## **Project Website 8: Membuat Aplikasi Edit Data dan Delete Data**

**Rohman Arif** 

rohmanarief@gmail.com

Lisensi Dokumen:

Copyleft © 2009 rohmanarif.opensource

Dokumen ini dapat digunakan, dimodifikasi dan disebarkan secara bebas untuk tujuan bukan komersial (nonprofit), dengan syarat tidak menghapus atau merubah atribut penulis dan pernyataan copyleft yang disertakan dalam dokumen. Tidak diperbolehkan melakukan penulisan ulang, kecuali mendapatkan ijin terlebih dahulu dari penulis.

Aplikasi ini untuk mengedit dan menghapus data yang sudah pernah kita masukkan. Langsung saja,

1. Buka halaman\_admin.php dan buatlah table beserta data bindings sehingga terlihat seperti gambar 1, dan jangan lupa untuk memberi Repeat Region pada **semua kolom pada baris kedua** untuk menampilkan semua data. Lebih detail anda bisa mendownload file Membuat Halaman Tampil.pdf di arifmatics.wordpress.com

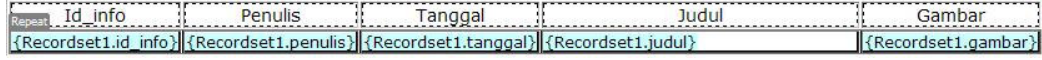

## **Gambar 1**. Bindings untuk tampil data

2. Setelah itu tambahkan satu buah kolom dan isi kolom tersebut dengan 'Edit | Delete' sehingga tampak seperti gambar 2

Repeat Id\_info Penulis Tanggal  $Judul$ Gambar Aksi JL. {Recordset1.id\_info} {Recordset1.penulis} {Recordset1.tanggal} {Recordset1.judul} {Recordset1.gambar}

**Gambar 2**. Bindings untuk tampil data dengan adanya aksi Edit dan Delete

3. Blok text 'Edit' dan pada properties tuliskan pada **Link** edit\_info.php?id=<?php echo \$row\_Recordset1 ['id\_info']; ?> Lihat gambar 3

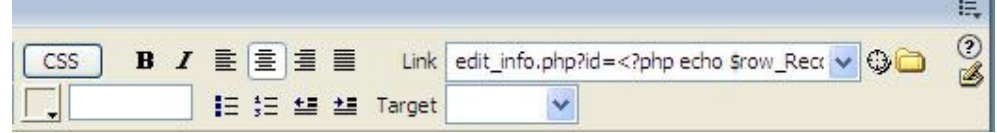

**Gambar 3**. Pemberian link edit data

4. Buatlah file PHP baru dan save dengan nama edit\_info.php, tampilkan panel **Bindings**, klik tombol **+** lalu pilih **Recordset (Query),** dan isikan item-item seperti gambar 4,

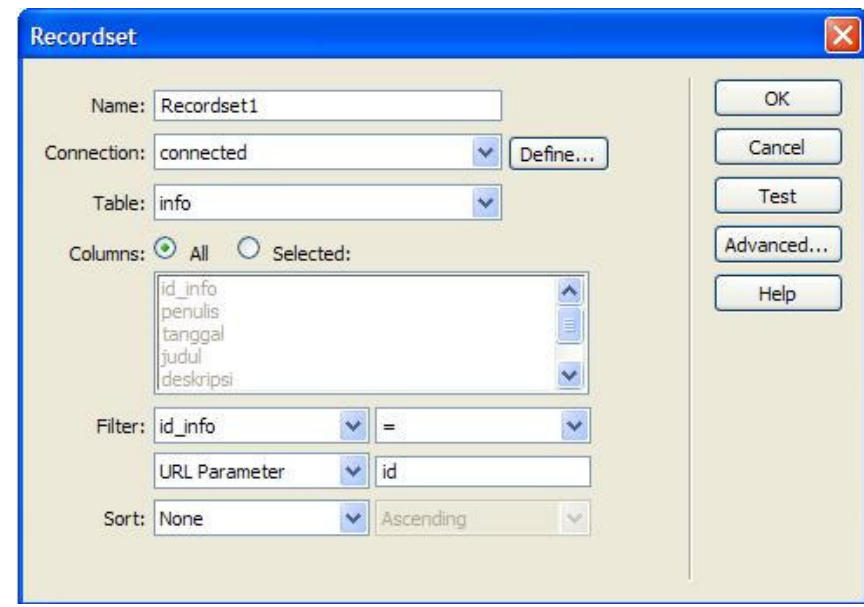

**Gambar 4**. Recordset untuk edit data

5. Setelah itu buatlah form dan table, ingat form dan tablel Setelah itu seret data bindings sehingga dihasilkan seperti gambar 5 (lebih detail tentang data bindings download file Membuat Halaman Tampil.pdf di **arifmatics**.wordpress.com)

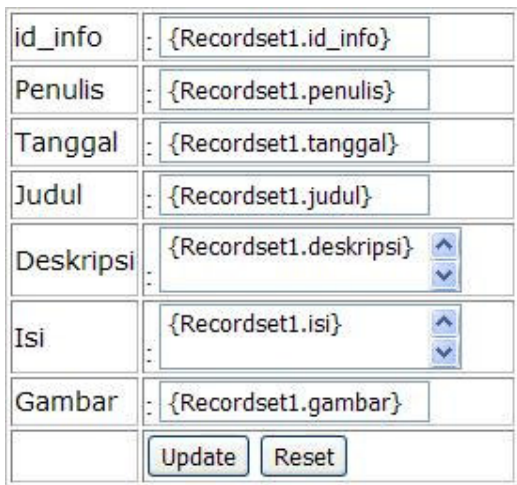

**Gambar 5**. Form untuk edit data

6. Setelah itu tampilkan panel **Server Behviors**, klik tombol **+** lalu pilih **Update Record** dan isikan seperti gambar 6,

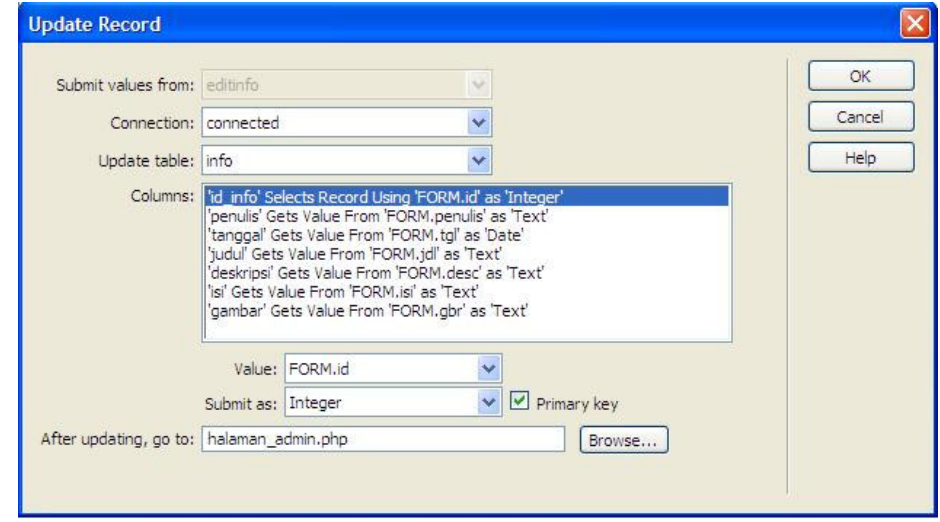

**Gambar 6**. Behavior untuk update record

- 7. Jangan lupa save.
- 8. Bukalah halaman\_admin.php dan preview di browser (F12) lalu klik link Edit pada salah satu data, dan lakukan pengeditan, seharusnya anda telah berhasil mengupdate.
- 9. Selanjutnya kita akan membuat aplikasi Delete data, untuk itu bukalah halaman\_admin.php dan blok pada link 'Delete' yang sudah kita buat, lihat gambar 2, dan tuliskan pada **Link** yang berada di Properties delete\_info.php?id=<?php echo \$row\_Recordset1 ['id\_info']; ?> (lihat gambar 3)
- 10. Buatlah file PHP baru dan save dengan nama delete\_info.php, tampilkan panel **Bindings**, klik tombol **+** lalu pilih **Recordset (Query)**, dan isikan item-itemnya sama dengan edit\_info.php (lihat gambar 4)
- 11. Buka panel **Server Behaviors**, klik tombol **+** dan pilih **Delete Record** lalu isikan sesuai dengan gambar 6,

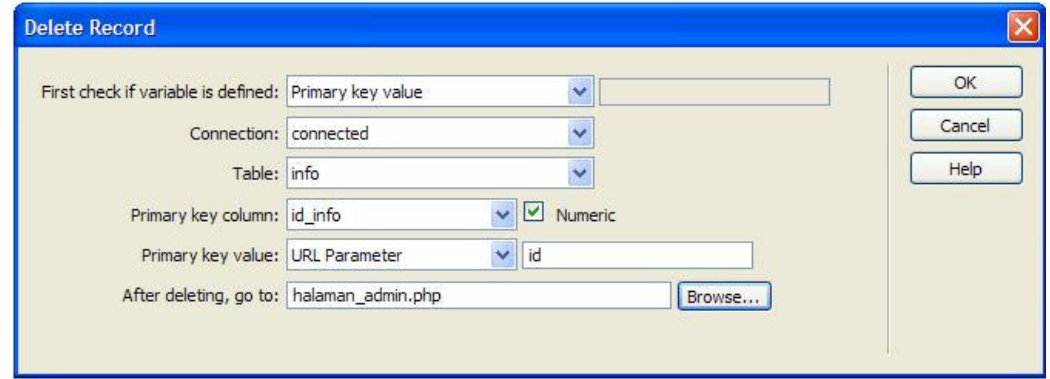

**Gambar 6.** Behaviors Delete Data

- 12. Untuk mengujinya buka halaman\_admin.php lalu preview ke browser (F12) dan klik link Delete pada salah satu data
- 13. Jika data telah lenyap, maka anda telah berhasil menghapus data anda yang berada di database.

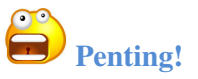

Perlu diingat, untuk delete data, tanpa konfirmasi, tanpa ampun akan melenyapkan data anda dari muka bumi ini, berhati-hatilah.

## **#whoami**

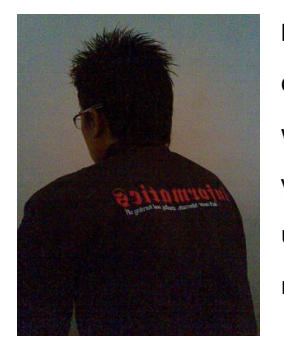

Rohman Arif, seorang praktisi Linux masih tingkat newbie alias baru coba-coba (tapi serius kok), selain itu juga aktif belajar pemrograman web dan database. Penulis juga aktif belajar pemrograman Java (bukan yang honocoroko itu) terutama untuk aplikasi mobile. keinginannya untuk menggalakkan dunia IT yang open for everyone, dan menjadikan masyarakat Indonesia yang aktif dan melek dalam bidang IT. (Cayoo!)